## **How to Close and Re-open the Outlook Quarantine Folder**

Closing the *DCL3 Emails* folder adds a level of protection since it will disconnect the network location from Outlook on your computer. To close and re-open the DCL3 quarantine folder on Outlook, take the following steps.

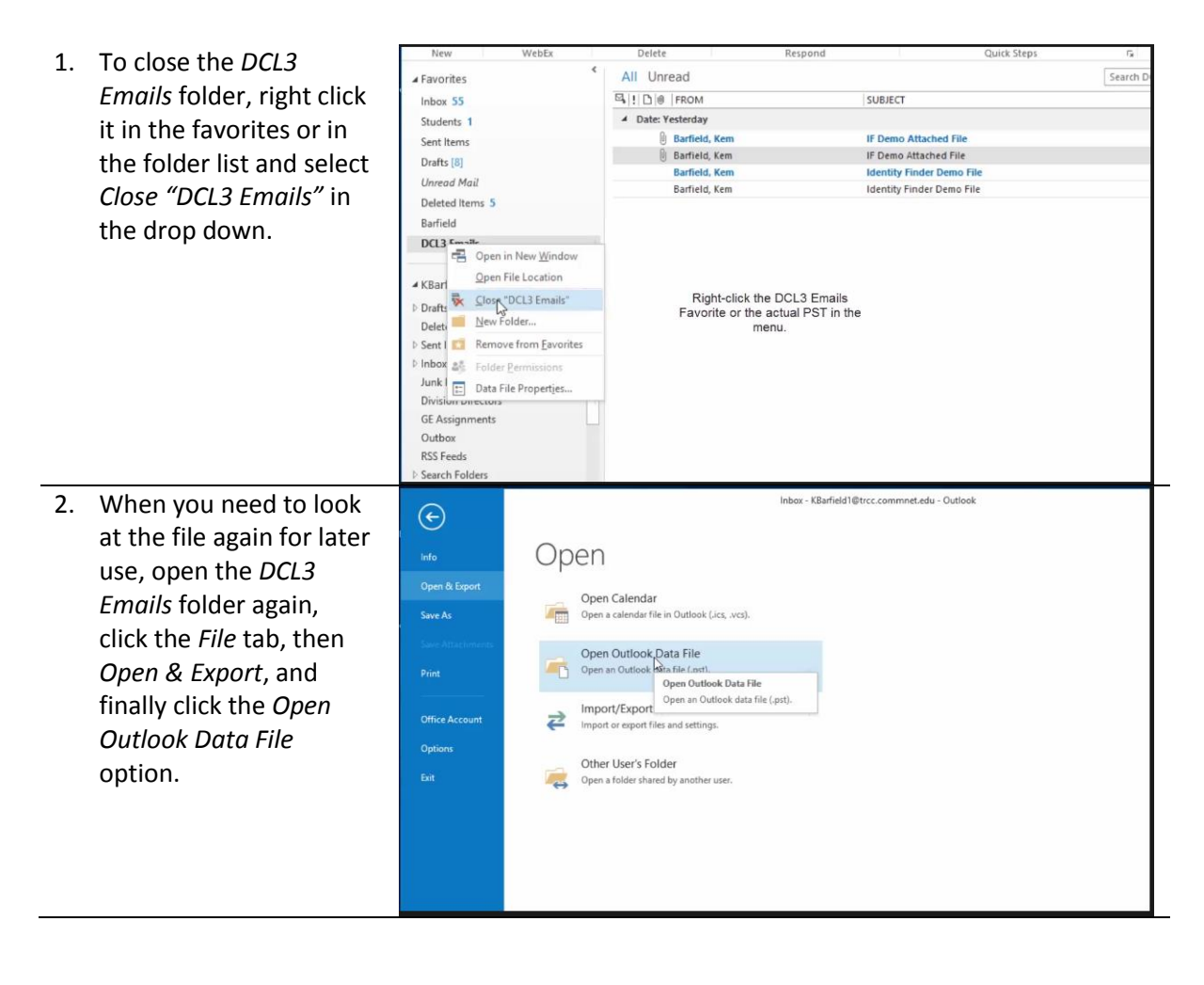

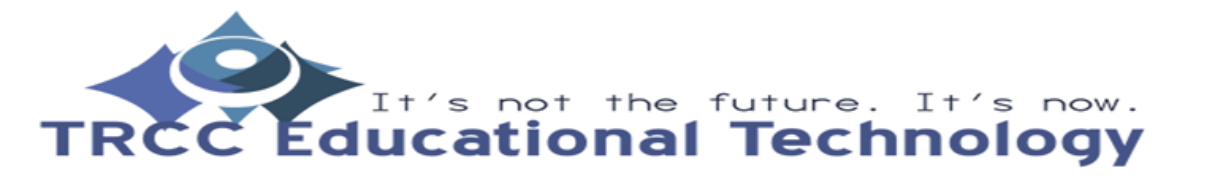

**TDLC**1

**How to Close and Re-open the Outlook Quarantine Folder**

3. An *Open Outlook Data File* pop-up will appear. Navigate to the network  $\Box$  This PC storage that you have Desktop the *DCL3 Emails* PST  $M$  Music located at. Once you  $Pictures$ Videos have found it, select it and then click the *OK*  button. The *DLC3 Emails* folder will then appear once again in the folder list. If you want to favorite it again, right click on it and select *Show in Favorites*.

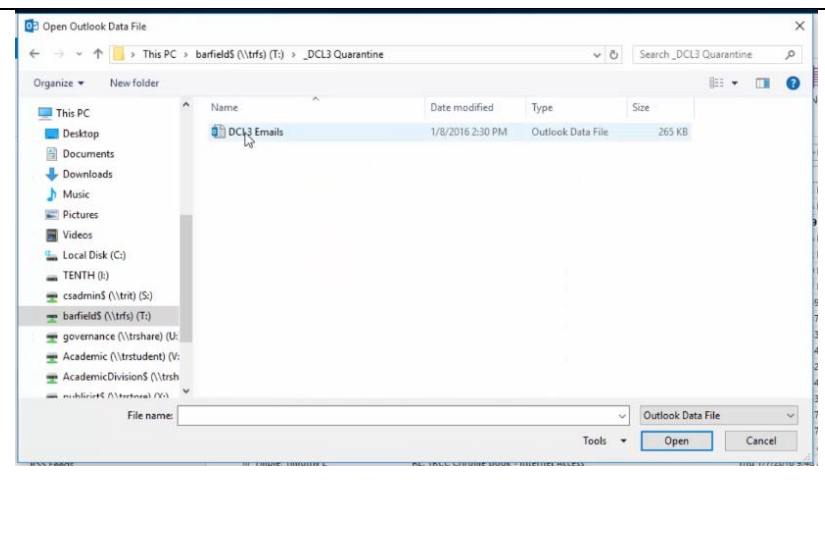

Educational Technology

**TDLC**2